## **COBISS®**

Co-operative Online Bibliographic System & Services

# *COBISS3 Basic Guidelines V6.8-00*

User Manual

Institute of Information Science, Maribor, Slovenia

## **IZUM®**

© IZUM, 2016

COBISS, COMARC, COBIB, COLIB, IZUM are registered trademarks owned by public institution IZUM.

Oracle and Java are registered trademarks owned by Oracle Corp. or its affiliated companies.

Other trademarks used are owned by their owners.

The manual includes all updates from the first printed version of the manual published in February 1999 onwards. Its content corresponds with the COBISS3, V6.8-00 software, and is also valid for all future software versions until it is either withdrawn, or another electronic version is published.

© IZUM, content last updated: September 2016, Eng. Transl.: October 2016

## **CONTENTS**

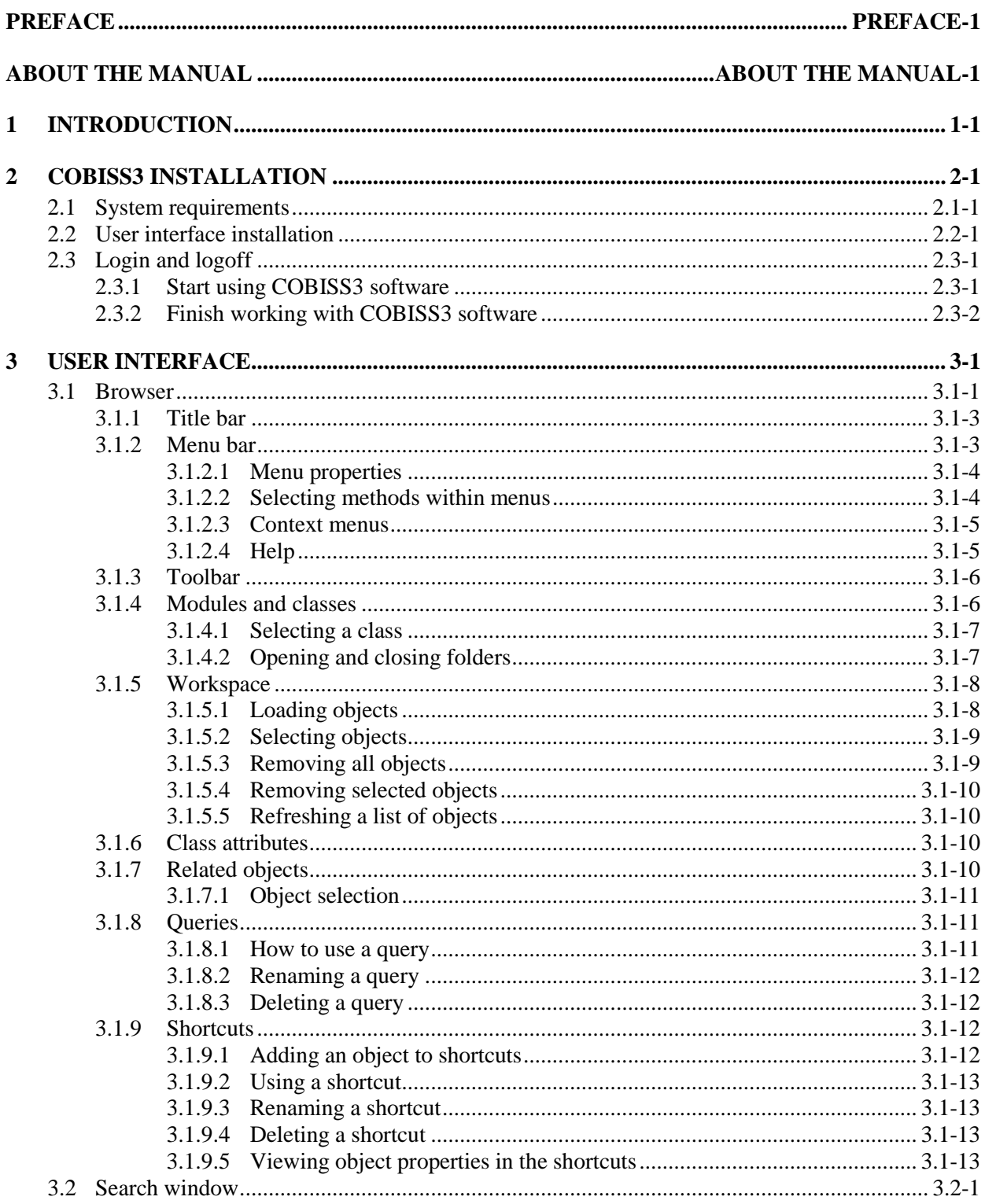

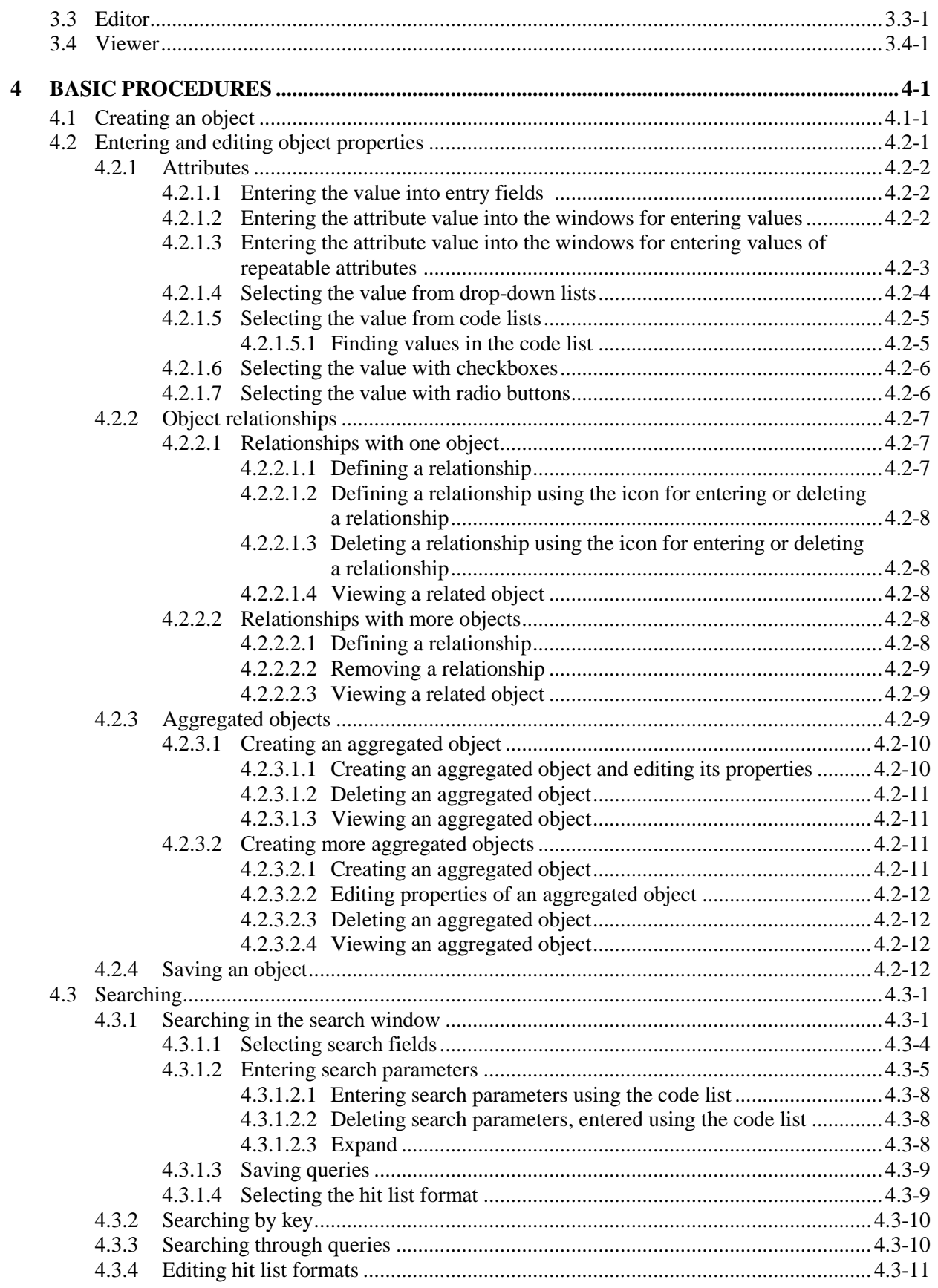

 $\overline{\phantom{a}}$ 

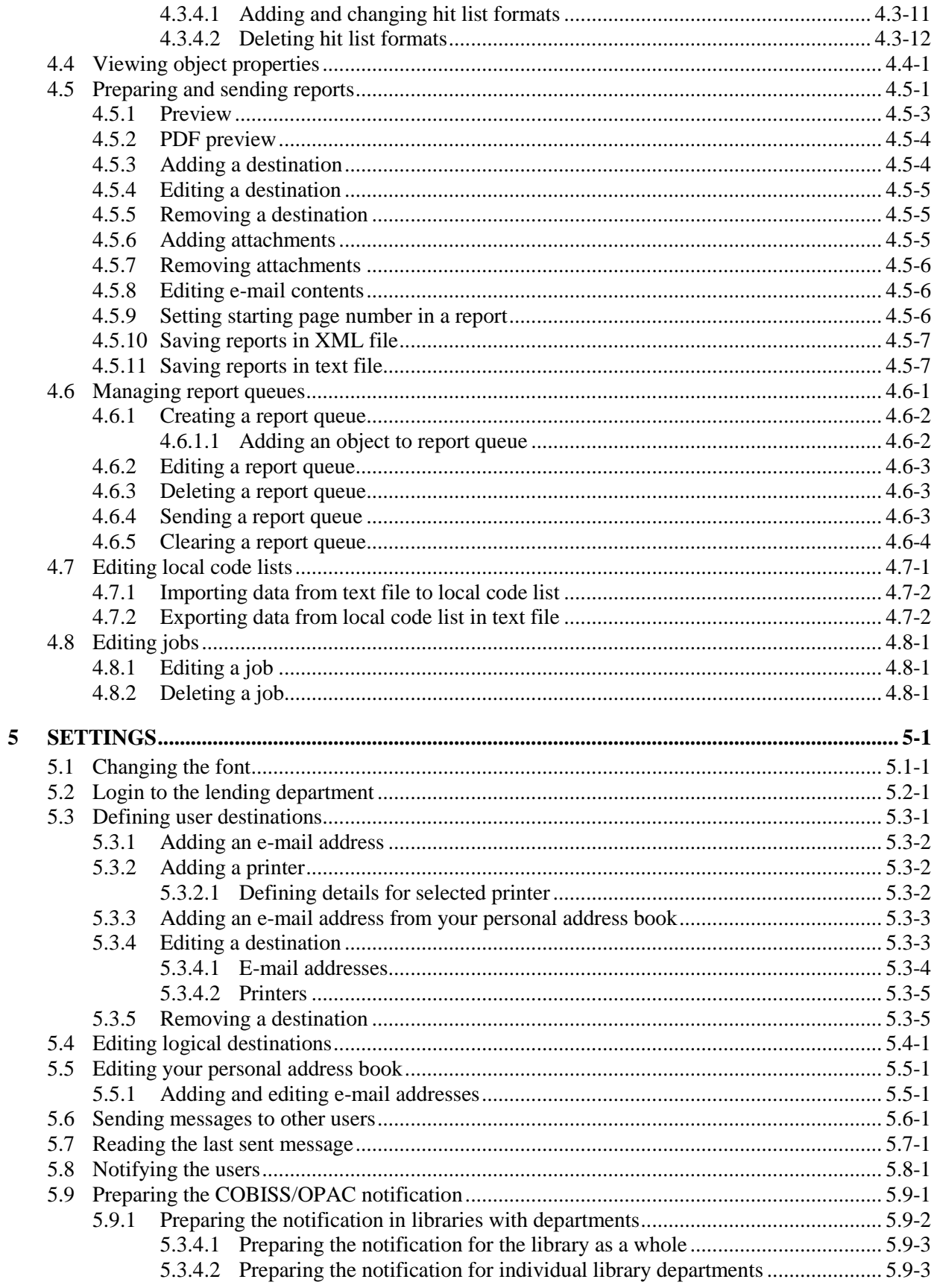

 $\overline{\phantom{a}}$ 

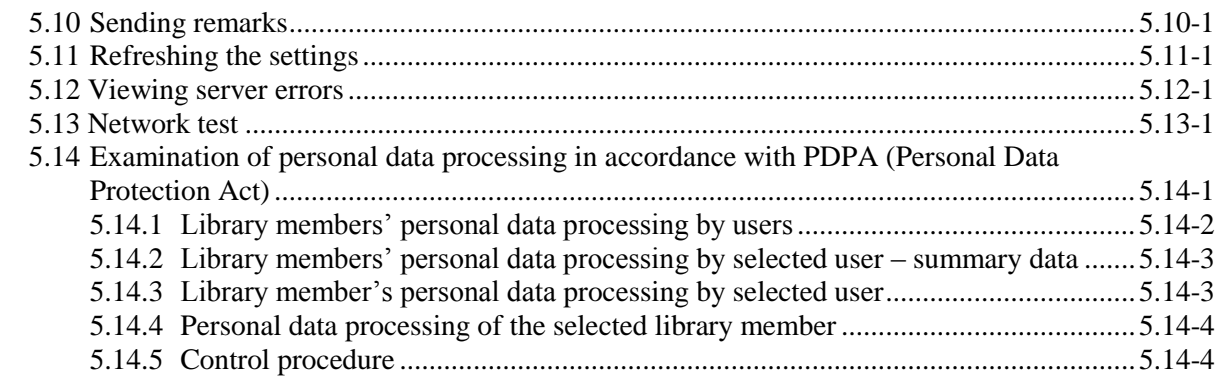

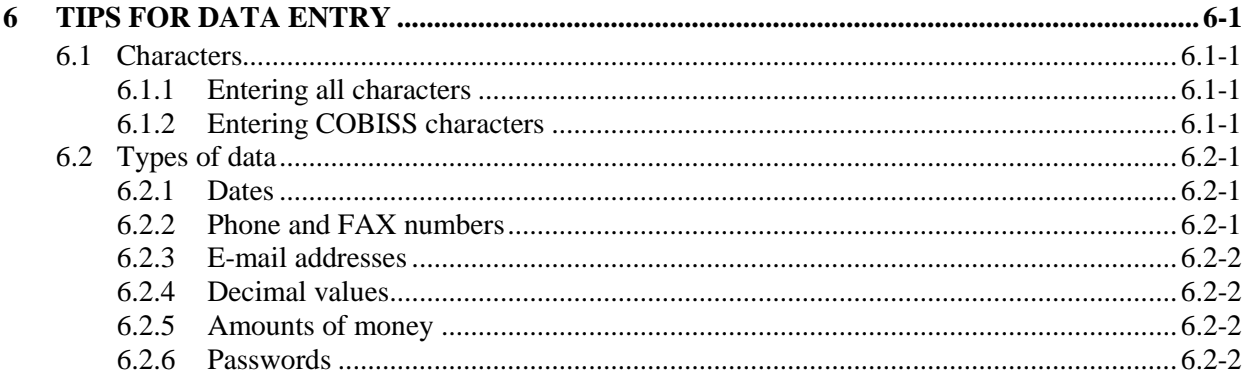

## **Appendices**

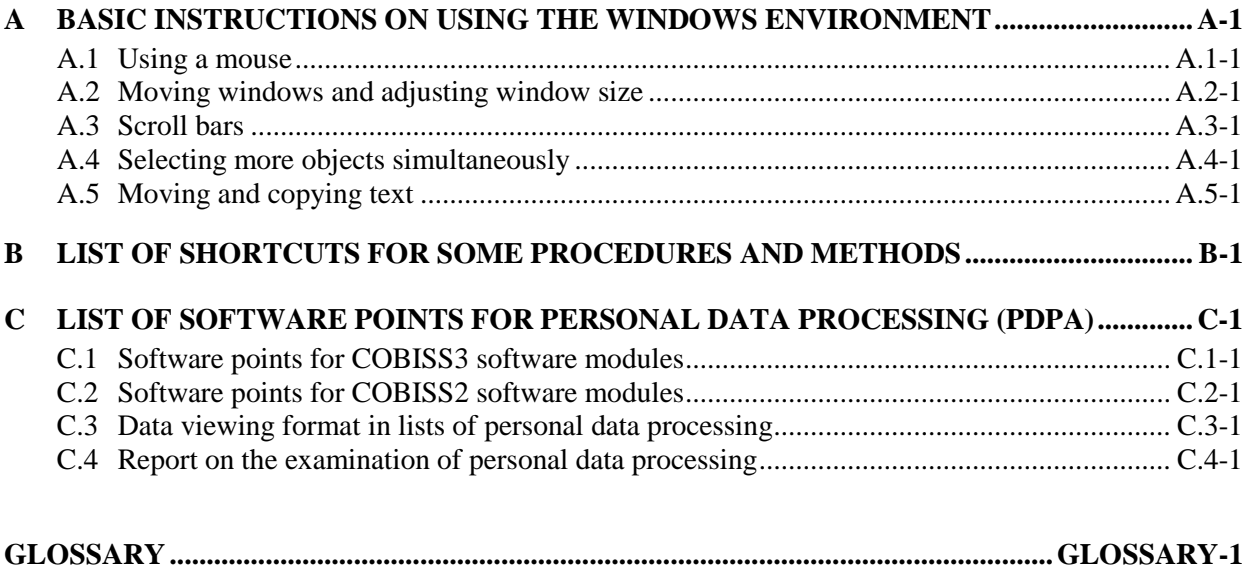

The operator EMPTY specifies that the search results do not include any records that contain the attribute by which you limited the selected search field.

#### Example:

In the search window of the Field 996/997 class select operator EMPTY in "Status (q)".

The search result are material units, which do not have a selected status.

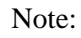

*If you select the operator EMPTY for an individual search field, entry of the search request into the entry field is disabled.* 

NOT

The operator NOT specifies that the search results include objects that do not contain the values you enter into the entry field for the selected search field.

#### Example:

In the search window of the Field 996/997 class select the additional operator NOT in "Status (q)" and set the value to *9 – de-accessioned*.

The search results contain material units, that are not de-accessioned.

#### **NOTEMPTY**

The operator NOTEMPTY specifies that the search results include objects that definitely include the attribute by which you limited the selected search field.

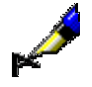

#### Example:

In the search window of the Field 996/997 class select the additional operator NOTEMPTY in "Accession number (f)".

The search results contain all accessioned material units.

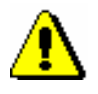

## Note:

*If you select the operator NOTEMPTY for an individual search field, entry of the search request into the entry field is disabled.*

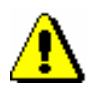

#### Note:

*Logical operations are performed in a specifically defined sequence. When logical operations are performed, the operators NOT, EMPTY and NOTEMPTY are considered first, followed by the operator AND, and lastly, the operator OR.*

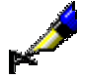

#### Example:

In the search window of the **Field 996/997** class set the first and second range of accession numbers in "Accession number (f)" and select the additional operator OR between the search fields. For the next search field set the "Status (q)", where you select the additional operator NOT and set the value to *9 – deaccessioned.* Between the search field for defining the second range of accession numbers and the search field for defining the status select the logical operator AND.

Accession number (f) From: 0000015To: 0999999 *OR* Accession number (f) From: 1000000To: 1999999 *AND* Status (q) *NOT* 9 – de-accessioned

The search results are material units, which are not de-accessioned and have a defined accession number in one of the selected ranges.

#### **4.3.1.2.1 Entering search parameters using the code list**

#### *Procedure*

1. Click  $\boxed{\blacksquare}$  next to the entry field for search parameters.

2. To find and select the desired value in the list, point the mouse pointer to it and click (see chapter *4.2.1.5.1*).

You can select multiple values from the list (see appendix *A.4*); the logical operator OR will be used after the search is launched (the result is the same as if you choose two or more identical search fields).

3. Click the **OK** button.

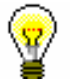

The quickest way to select a value from the code list is to point the mouse pointer to the value and double-click.

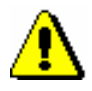

#### Note:

Tip:

*In some cases, you can enter search parameters into entry fields, which are displayed as a code list, but only, if it is a local code list, and if this option is defined in the configuration file. In such a case, click*  $\left[\frac{\sqrt{2\pi}}{2}\right]$  *next to the entry field for search parameters, and then enter the desired value.*

#### **4.3.1.2.2 Deleting search parameters, entered using the code list**

*Procedure*

1. Click  $x$  next to the entry field for search parameters.

#### **4.3.1.2.3 Expand**

When entering search parameters, you can use the *expand* function. It is used for searching by phrase, where you want to be certain that the phrase you entered is correct.

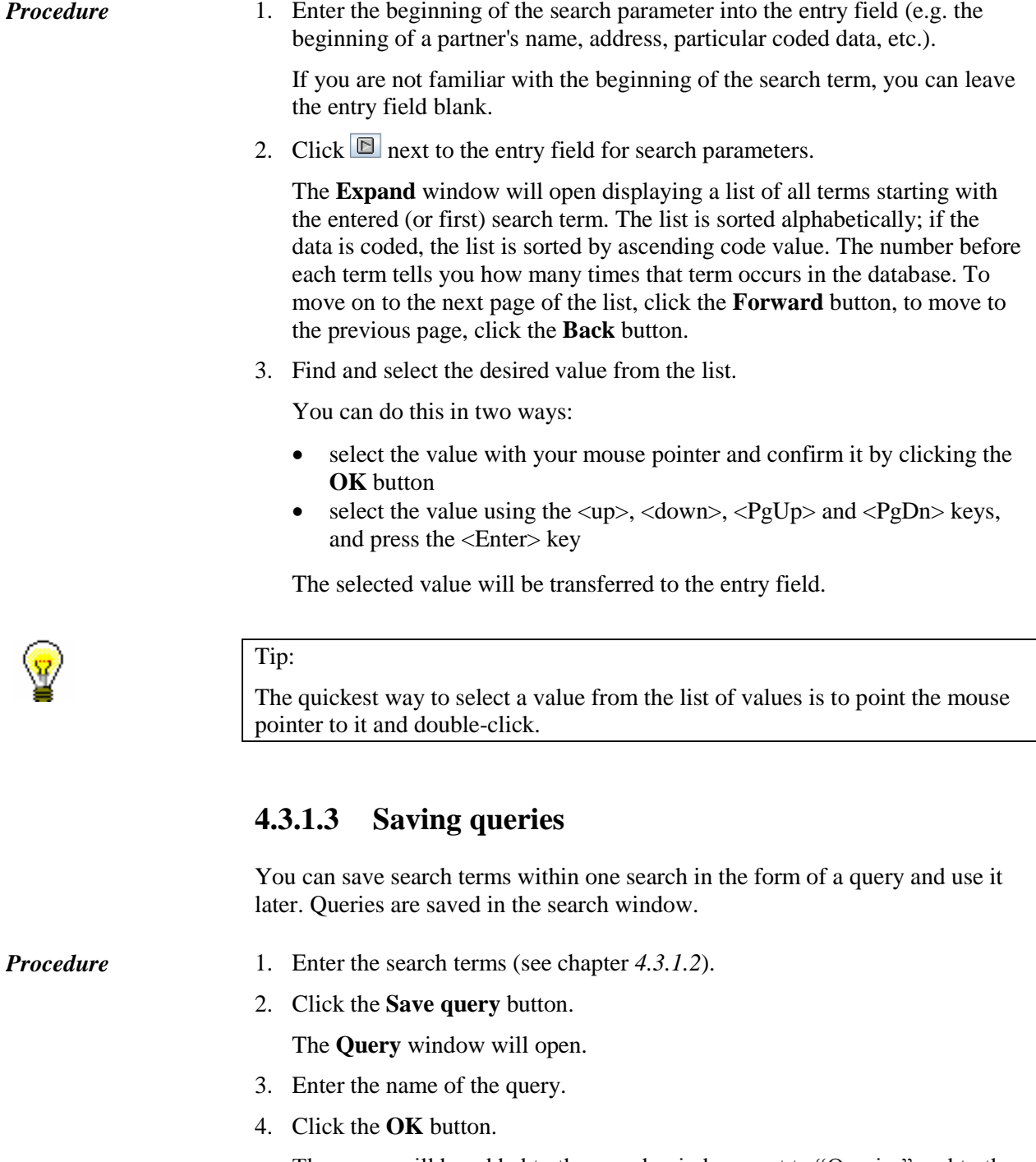

The query will be added to the search window next to "Queries" and to the browser in the part of the window containing queries.

## **4.3.1.4 Selecting the hit list format**

In the search window, the hit list can be displayed in the default format or one of the formats you have defined yourself (see chapter *4.3.4*).

*Procedure*

1. Under "Hit list format", select the desired format. You can do this before or after a search is performed.

The lastly selected hit list format will be saved and taken into account for the next search (until it is changed).

## **4.3.2 Searching by key**

The quickest way to search for an object within a selected class is to search by key. You can search by key if you know the exact value of the attribute, which uniformly identifies the object (object ID).

*Procedure* 

1. In the part of the window containing modules and classes, select the class.

2. Select the **Class / Search by key** method.

The window for entering the object key will open.

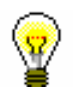

#### Tip:

The quickest way to open the window to enter the object key is to press <F4> after you have selected a class.

- 3. Enter the data which uniformly identifies the object.
- 4. Click the **OK** button.

The object is loaded to the workspace.

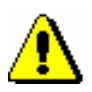

Note:

*If searching by key is not possible, the search window for the selected class will open after you select the method Class / Search by key.*

## **4.3.3 Searching through queries**

#### *Procedure*

- 1. In the part of the window containing modules and classes, select the class.
- 2. In the part of the window containing queries, select the query.
- 3. Select the **Queries / Find** method.

In the last hit list format you selected, the number of hits and the list of found objects that correspond to the search parameters saved in the query will be displayed. You can edit the list, view the objects or transfer them to the workspace (see chapter *4.3.1*, steps 8–12).

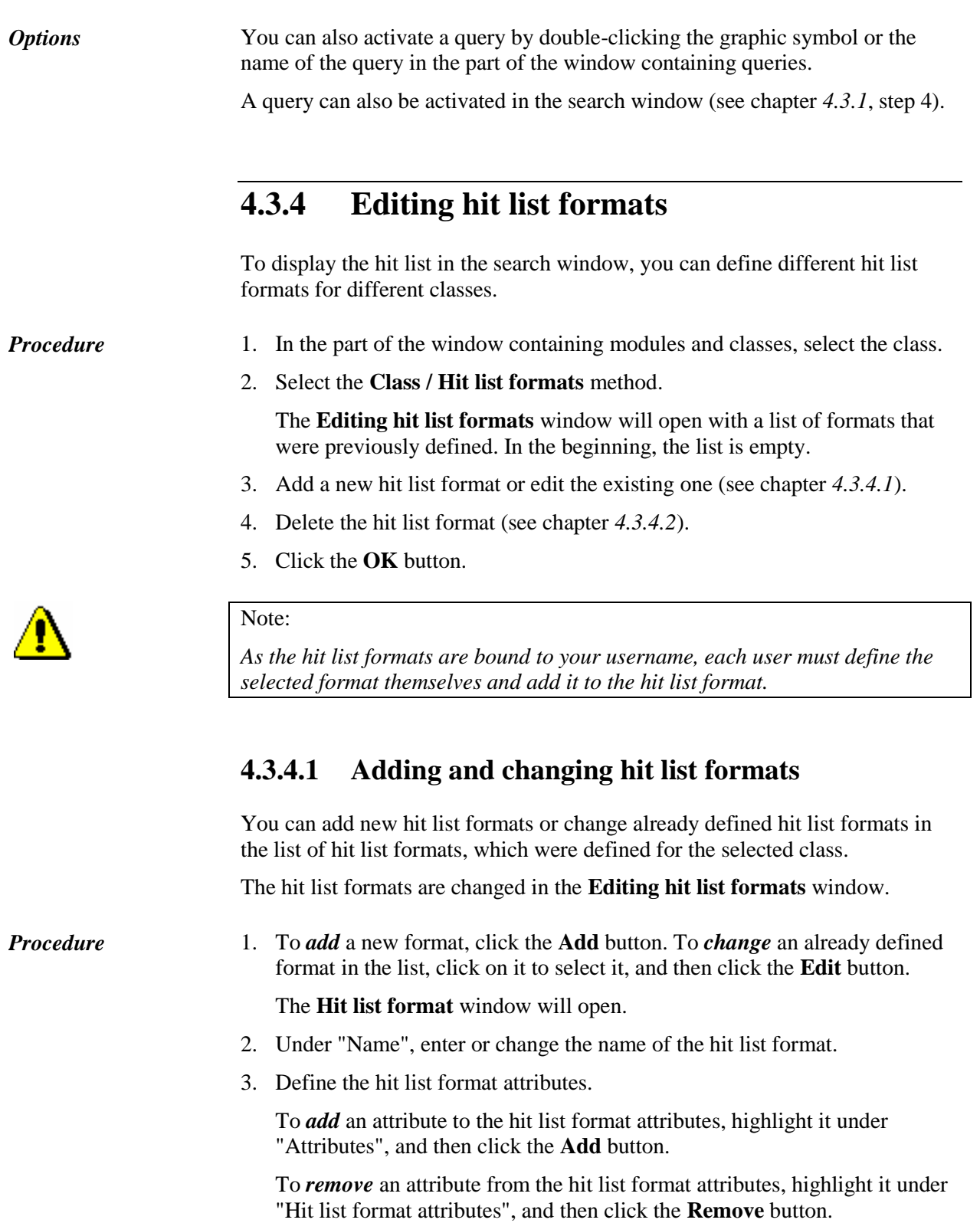

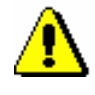

#### Note:

*Attributes defined by the user can be added to or removed from the hit list format for the classes with records in MARC format. Editing attributes defined*  *by the user is described in the COBISS3/Cataloguing* User Manual *(see chapter*  11.1.3*).* 

- 4. If necessary, sort the hit list format attributes. You can move an attribute one line up or down by selecting the desired attribute and then clicking the **Up** or **Down** button.
- 5. Click the **OK** button.

### **4.3.4.2 Deleting hit list formats**

Hit list formats can be deleted in the **Editing hit list format** window.

*Procedure*

- 1. Click on the desired hit list format in the list of defined formats. The name of the selected format will become highlighted.
	- 2. Click the **Delete** button.

The **Confirm** window will open with the question "Are you sure you want to delete?"

3. Click the **Yes** button.

 $\overline{\phantom{a}}$ 

 $\overline{\phantom{a}}$ 

## **4.8 EDITING JOBS**

In the COBISS3/Reports software module you can specify jobs that can be performed later (even outside the library's opening hours). The procedure is described in the *COBISS3/Cataloguing* User Manual (see appendix *I.1.2*), *COBISS3/Acquisitions* User Manual (see appendix *B.1.2*), the *COBISS3/Serials* User Manual (see appendix *B.1.2*) the *COBISS3/Holdings* User Manual (see appendix *A.1.2*), the *COBISS3/Loan* User Manual (see appendix *A.1.1*) and the *COBISS3/Interlibrary Loan* User Manual (see appendix *B.1.2*).

For stored jobs which have not been performed yet you can re-set the date and time of when they are performed as well as their frequency. All stored jobs can also be deleted. The list of stored jobs is accessible from the **Job editor** window you open in the browser.

#### 1. Select the **System / Job editor** method. *Procedure*

The **Job editor** window will open, which shows the list of stored jobs.

- 2. Click a job name to select a job.
- 3. You can edit a job (see chapter *4.8.1*).
- 4. You can delete a job (see chapter *4.8.2*).
- 5. To exit the **Job editor** window click the **Exit** button.

## **4.8.1 Editing a job**

In saved jobs, which haven't been performed yet, you can reset the date and time of when they are performed as well as their frequency.

The job does not have the status *completed*. *Precondition* 

1. In the **Job editor** window, click on the job to highlight it.

2. Click the **Edit** button.

The **Edit job** window will open.

- 3. You can change the time and date of when the job will be performed as well as its frequency.
- 4. Click the **OK** button.

## **4.8.2 Deleting a job**

You can delete any job from the list of stored jobs.

*Procedure*

#### *Procedure*

- 1. In the **Job editor** window, click on the job to highlight it.
- 2. Click the **Delete** button.

The **Delete job** window will open with the question: "Do you want to delete job?"

3. Click the **Yes** button.